01 marzo 2019

# Istruzioni di utilizzo

*Prenotazioni online: area utente*

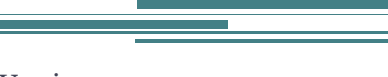

Versione 1.0.0

# Istruzioni di utilizzo

#### *Prenotazioni online: area utente*

# Registrazione e accesso al portale

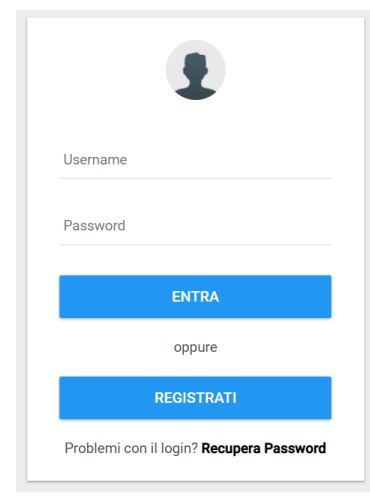

**Figura 1** Pagina di registrazione e login

Per registrarsi al portale di prenotazioni online, è sufficiente cliccare su "Registrati" in alto a destra e successivamente premere su "Registrati" nella maschera di login.

Una volta inseriti i propri dati sarà necessario confermare la propria email tramite un link che verrà inviato all'indirizzo inserito.

A questo punto sarà possibile entrare nel portale tramite il pulsante "Login" ed "Entra" successivamente.

E' disponibile anche la funzione di "Recupera password" nel caso non si riesca più ad entrare nel sito che genera un link da confermare via email. Una volta confermato questo link verrà inviata una password temporanea casuale al proprio indirizzo email che sarà possbile modificare tramite la pagina "Dati personali" dopo aver effettuato il login.

#### Effettuare una prenotazione online

Dopo aver eseguito il login al portale, sarà possibile visualizzare le prenotazioni aperte e i dati dello spettacolo, come da immagine. Cliccando sul pulsante "Prenota" si accederà all'interfaccia di scelta del posto e di aggiunta dei biglietti al carrello.

| Elenco Spettacoli Teatrali           |             |                |       |        |         |                       |         |
|--------------------------------------|-------------|----------------|-------|--------|---------|-----------------------|---------|
| Prenotazioni aperte                  |             |                |       |        |         |                       |         |
| <b>Titolo</b>                        | Luogo       | Data           | Ora   | Intero | Ridotto | Chiusura prenotazioni |         |
| Test<br>Ancora 272 posti disponibili | Arluno (MI) | lun 04-03-2019 | 00:00 | 10.00  | 5.00    | dom 03-03-2019 21:00  | Prenota |

**Figura 2** Scelta dello spettacolo per cui effettuare la prenotazione

Dopo aver selezionato i posti dalla mappa e scelto se aggiungere un biglietto "Intero" o "Ridotto", sarà necessario cliccare sul pulsante "Aggiungi al carrello" e si verrà automaticamente reindirizzati al carrello.

Posti selezionati • Platea  $A -$  Posto  $A-1(1)$ • Platea A - Posto A-2 $(1)$ \* Ridotto per ragazzi delle elementari Aggiungi al Carrello Vai al Carrello **Figura 3** Riepilogo dei posti selezionati e possibilità di aggiunta al carrello

Nella pagina del carrello verrà visualizzato un riepilogo dei posti scelti e tre pulsanti: "Conferma Prenotazione", "Aggiungi altri biglietti", "Svuota Carrello".

La conferma dovrà avvenire entro 15 minuti dall'aggiunta del primo posto: a video verrà mostrato il tempo rimanente per concludere l'acquisto.

Una volta completato l'acquisto, una mail sarà inviata all'indirizzo indicato in fase di registrazione con tutte le indicazioni per il pagamento da effettuare in edicola entro 3 giorni o comunque entro 24 ore prima dell'inizio dello spettacolo (se la prenotazione è stata effettuata a meno di 72 ore dall'inizio).

Nel caso in cui la prenotazione non venga confermata, i posti saranno nuovamente liberi per altri utenti.

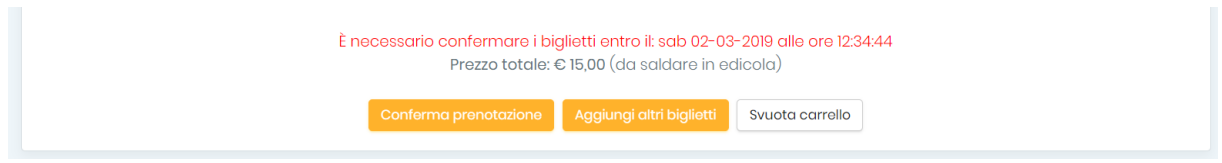

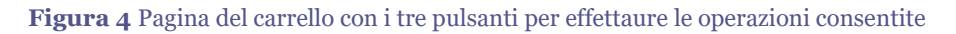

#### Riepilogo delle prenotazioni

Per gli spettacoli in corso (solo per le prenotazioni effettuate online) è possibile visualizzare lo stato dei pagamenti ed annullare le prenotazioni tramite la pagina "Le tue prenotazioni". Lo stato "Da Saldare" indica che il pagamento non è ancora stato effettuato, e deve essere eseguito entro la data di scadenza indicata in maschera.

Per gli spettacoli già effettuati, invece, è possibile solamente prendere visione delle prenotazioni saldate in edicola tramite il pulsante "Storico delle tue prenotazioni".

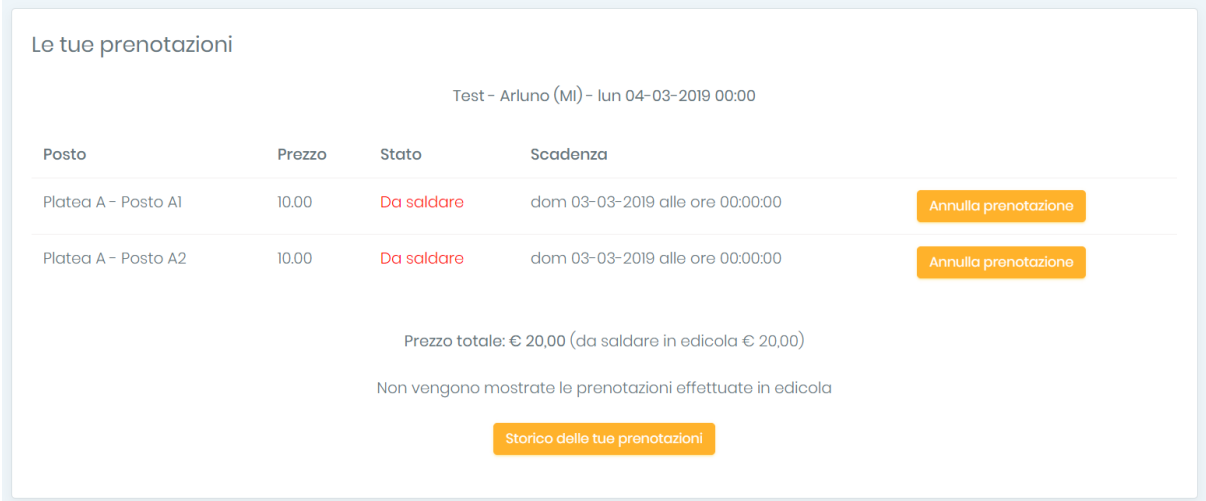

**Figura 5** Riepilogo delle proprie prenotazioni con relativo stato

 $2<sub>0</sub>$ 

## Edicole

La pagina "Edicole" consente di visualizzare tutti i punti vendita del nostro circuito: per visualizzare quelli abilitati alla ricezione del pagamento per un determinato spettacolo è necessario leggere i dati riportati sulla mail di conferma.

### Dati personali

Tramite la pagina "Dati personali" è possibile modificare i propri riferimenti, compreso indirizzo email e password in caso di necessità.